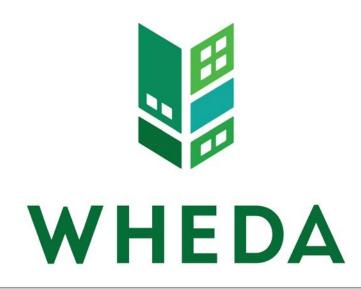

Instructions for eWHEDA's

Form 500 Web Application

WISCONSIN HOUSING AND ECONOMIC DEVELOPMENT AUTHORITY

# Contents

| Accessing the System                             |
|--------------------------------------------------|
| Viewing Your Projects                            |
| Viewing Project Details                          |
| Summary of Disbursements                         |
| Navigating the Application                       |
| Project is not Eligible for Disbursements        |
| Viewing Escrow Balances                          |
| Project is Eligible for an Online Request9       |
| Adding a Request9                                |
| Review Your Request                              |
| Submitting a Request Using a Preapproval14       |
| Deleting an Incomplete Request                   |
| Completing and Submitting an Incomplete Request  |
| Printing Requests/Disbursements                  |
| Single Request                                   |
| Range of Disbursements                           |
| Using the Navigator Bar at the Top of the Report |

# Accessing the System

- 1. Access the Internet through your Internet Service Provider (ISP).
- 2. Enter wheda.com in the **Address** line of your browser. The link to eWHEDA applications can be found on the top menu bar and is labeled "eWheda login".

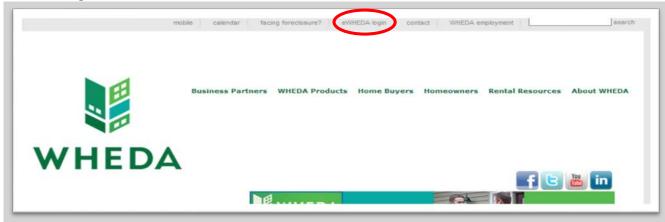

3. Then click on the blue **eWHEDA** in the second paragraph of this page.

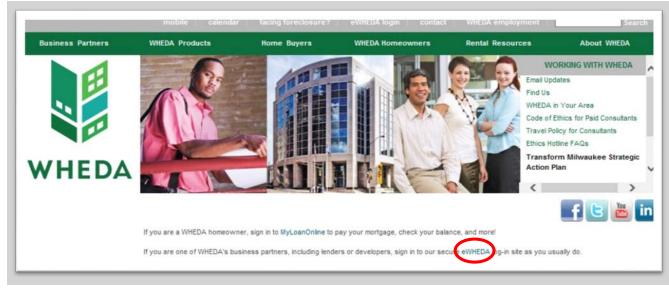

4. Login with your user name and password. Your password is case sensitive. If you do not have a user name and password, click on the blue hyperlink How to Sign Up for Our eWHEDA Services to obtain one.

| SERV                                                                                                    | EDA<br>ICES                                                                                                    |
|----------------------------------------------------------------------------------------------------|----------------------------------------------------------------------------------------------------|
| If you need assistance,                                                                                       | need to provide your <b>username</b> and <b>password</b> .<br>please contact WHEDA Online Support<br>at <b>800.334.6873</b>                                                                                                    |
| Username:<br>Password:<br><u>Forgot your password?</u><br>**Note: This Login is for our Busine                | How to Sign Up for Our eWHEDA Services                                                                                                    |
|                                                                                                    | Terms of Use                                                                                                    |
| warrant to WHEDA that you will no<br>that is unlawful or prohibited by th<br>use the wheda.com web site in an | EDA Services on the wheda.com web site, you<br>ot use the wheda.com web site for any purpose<br>uese terms, conditions, and notices. You may not<br>y manner which could damage, disable,<br>om web site or interfere with any other party's |
|                                                                                                    | ute, transmit, display, perform, reproduce, publish,<br>om, transfer, or sell any information obtained from                                                                                                    |

5. Once logged in, you will see the **Available Applications** screen. It will look similar to the screen below.

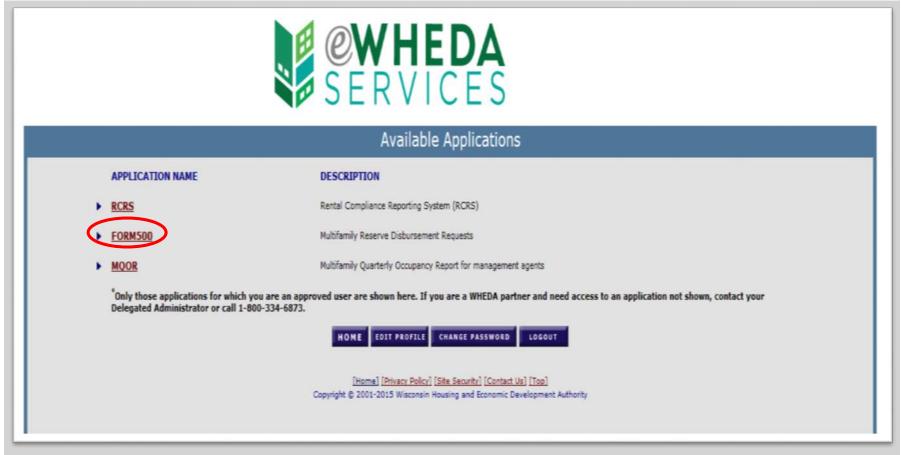

6. Click on Form500 from the Available Applications menu.

## **Viewing Your Projects**

After logging in and selecting Form 500 from the list of available applications, all projects that you have access to will be displayed. If you have access to more than one management agency, click the drop down arrow and select the appropriate management agency. The project section will be updated accordingly.

| HEDA                  | Form500<br>Wisconsin Housir | ng and Econo    | mic Developm  | ent Form500 |  |
|-----------------------|-----------------------------|-----------------|---------------|-------------|--|
| orm500                | Form500 Instructio          | ns Reports      | About Form500 | ) Logout    |  |
| orm500 Home > Fo      | rm500                       |                 |               |             |  |
|                       |                             |                 | Projects      |             |  |
| Agen<br>Management Ag | -                           | gency ID to sea |               | (           |  |
| The data display      | ed is for the prior         | 12 months       | only          |             |  |
|                       | Date                        | Amount          | Status        | Description |  |
|                       |                             |                 |               |             |  |
| E ARBOR CROSSIN       | IG: 2818 🔿                  |                 |               |             |  |

## **Viewing Project Details**

Click on the + sign next to the project name you want to review or submit a request for that project.

Click on the — sign next to the project name to compress the details.

The page will then look similar to this:

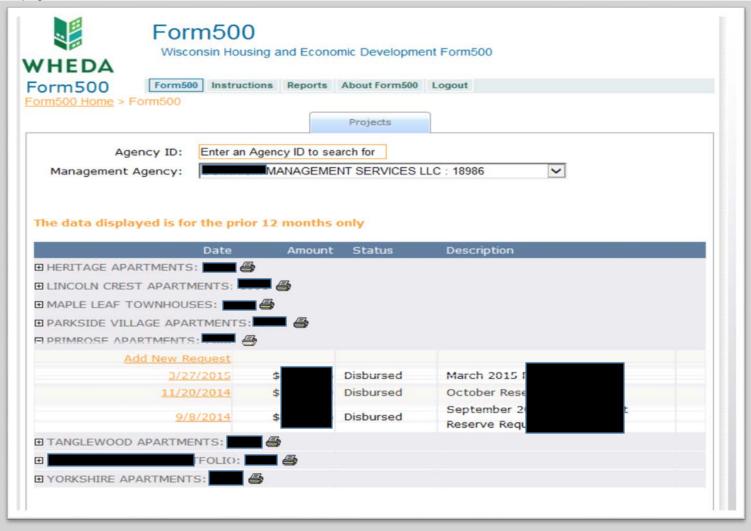

#### **Summary of Disbursements**

A summary of disbursements requested in the prior 12 months will be displayed. Click on the orange date hyperlink to view the details of that disbursement.

#### **Navigating the Application**

As you use the system, various tabs are displayed. Clicking links will move you from tab to tab. The activated tab will be highlighted in light blue. The inactivated tab(s) will be highlighted in light gray. To return to a previous tab, <u>do not click the back button</u> on your browser. Instead, click on the tab you wish to return to.

| Projects New Request Escrow Balances | Projects | New Request | Escrow Balances |
|--------------------------------------|----------|-------------|-----------------|
|--------------------------------------|----------|-------------|-----------------|

#### **Project is not Eligible for Disbursements**

If the orange hyperlink says, <u>Project is not eligible for disbursements at this time</u>, it may mean that your escrow balances have fallen below the recommended level of \$1,500 per unit or your Portfolio Risk Officer (PRO) has put your escrow accounts on hold. If you believe this to be an error, please contact your Portfolio Risk Officer (PRO).

#### **Viewing Escrow Balances**

To see the status of your escrows, click on the orange hyperlink Project is not eligible for disbursements at this time or Add a new request.

|                                 | d Economic Developme              |              |                                                                                                    |        |
|---------------------------------|-----------------------------------|--------------|----------------------------------------------------------------------------------------------------|--------|
| Projects                        | New Request                       | CHATEAU R    | EGENCY APARTMENTS                                                                                                | : 1768 |
|                                 |                                   |              |                                                                                                    |        |
| Description                     | Available Balance                 | Units        | Average Per Unit                                                                                                 | Loan   |
| Description REPLACEMENT RESERVE | Available Balance<br>\$127,399.55 | Units<br>65  | Average Per Unit<br>\$1,959.99                                                                                   |        |
|                                 |                                   | Contractor ( | and the second second second second second second second second second second second second second second second | Numbe  |

There are two information icons used on the Escrow Balances tab. They are  $extsf{leq}$  and a  $extsf{leq}$ .

The orange icon indicates that an escrow is on hold. If you hover your mouse pointer over the icon, a message will display. "Escrow is on hold. Preapproval Required."

The green icon indicates that this is the escrow account your Portfolio Risk Officer (PRO) has determined is the primary escrow account. If your project is eligible to submit disbursements without a preapproval, this is the escrow account that will be used (screen shot below). If you hover your mouse pointer over the icon, a message will display. "Unless otherwise determined by a preapproval, all disbursements will use this escrow account if the escrow meets eligibility requirements."

|         | Projects                 | New Request       | Escrow E | Balances         |                |
|---------|--------------------------|-------------------|----------|------------------|----------------|
| ANAGEME | ENT COMPANY NAME : 50001 |                   |          | YOUR PROJECT N   | NAME : 27      |
| Descr   | iption                   | Available Balance | Units    | Average Per Unit | Loan<br>Number |
| REPL    | ACEMENT RESERVE          | \$47,787.83       | 55       | \$868.87         | 27             |
| RESID   | UAL RECEIPTS             | \$42,631.33       | 55       | \$775.12         | 22720          |
|         | TOTAL:                   | \$90,419.16       | 55       | \$1,643.98       |                |

#### **Project is Eligible for an Online Request**

If the orange hyperlink says, <u>Add a new request</u>, you may add a request through this application.

#### **Adding a Request**

1. Click on the orange hyperlink that says, <u>Add a new request</u>.

| U YOUR PROJECT NAME : 4020  |            |          |             |  |
|-----------------------------|------------|----------|-------------|--|
| Add New Request             |            |          |             |  |
| 7/6/2010                    | \$7,340.00 | Rejected | Various CIs |  |
| BELOTRODITE IDISTURITS 1/14 |            |          |             |  |

- 2. **ASPHALT/CONCRETE/ROOF?** Checkbox: If this request is for asphalt, concrete or roofing materials, you must use a preapproval. See the preapproval section of this manual.
- 3. Enter a **DESCRIPTION**.
- 4. To add the invoices for this request, click the **Add Line Items** button.

| Save Incomp               | lete Subi                                             | mit Request                         | Cancel Re         | quest        |        |            |
|---------------------------|-------------------------------------------------------|-------------------------------------|-------------------|--------------|--------|------------|
|                           | CRETE/ROOF?:<br>DESCRIPTION:                          | Only with P                         | PreApproval)      |              |        |            |
| REQU                      | EST AMOUNT:                                           | (Calculated)                        |                   |              |        |            |
| ervices or<br>/endor Name | Materials Pu<br>Description of<br>Work or<br>Purchase | rchased<br>Location (i.e.<br>Unit#) | Invoice<br>#/Date | Check #/Date | Amount | Delete Edi |

| Serv                                                                                                    | ice or Merc | handise Purchase | d    |
|----------------------------------------------------------------------------------------------------|-------------|------------------|------|
| <ul> <li>* VENDOR NAME:</li> <li>* SERVICE/MATERIAL:</li> <li>* LOCATION:</li> <li>* INVOICE #:</li> </ul> |             |                  |      |
| * INVOICE DATE:<br>CHECK#:<br>CHECKDATE:<br>* AMOUNT:                                                      |             |                  |      |
| * Required Save TOTAL AMOUNT: <b>\$0.00</b>                                                                |             |                  | Exit |

- 5. Enter VENDOR NAME (Required).
- 6. Enter **SERVICE/MATERIAL** (Required).
- 7. Enter LOCATION (Required). This is the unit # or area of the building.
- 8. Enter INVOICE # (Required).
- 9. Enter **INVOICE DATE** (Required).
- 10. Enter CHECK # (Not required).
- 11. Enter CHECK DATE (Not required).
- 12. Enter **AMOUNT** (Required).
- 13. Click the **Save** button. (If you wish to exit without saving, click the **Exit** button or click the  $\times$ ).

eWHEDA Form 500 Instructions

| * VENDOR NAME:      | ABC Carpets |
|---------------------|-------------|
| * SERVICE/MATERIAL: | Carpet      |
| * LOCATION:         | Unit 10     |
| * INVOICE #:        | 132314      |
| * INVOICE DATE:     | 04/13/2011  |
| CHECK#:             | 6446        |
| CHECKDATE:          | 04/30/2011  |
| * AMOUNT:           | 500.00      |
| Required            |             |
|                     | Saved       |

14. If you need to add another invoice, click the Add Another button. If you are done, click the Exit button or click the X.

|             | RESIDENCE                                 | S: 40967     |                   | ·                                 | T MANOR: 3         | 1      |      |
|-------------|-------------------------------------------|--------------|-------------------|-----------------------------------|--------------------|--------|------|
| Save Incomp | lete Sut                                  | omit Request | Cancel Red        | uest                              |                    |        |      |
| SPHALT/CON  | CRETE/ROOF ?:                             | (Only with I | PreApproval)      |                                   |                    |        |      |
|             | DESCRIPTION:                              | Carpet       |                   |                                   |                    |        |      |
|             |                                           |              |                   |                                   |                    |        |      |
|             | EST AMOUNT:                               |              | ulated)           |                                   |                    |        |      |
|             |                                           | urchased     | Invoice<br>#/Date | Check #/Date                      | Amount             | Delete | Edit |
| ervices or  | Materials Pu<br>Description of<br>Work or | urchased     | Invoice           | Check #/Date<br>6446<br>4/30/2011 | Amount<br>\$500.00 |        | Edit |

#### **Review Your Request**

- 15. Review your request. You have many options on this page.
  - a. You can Add Line Items. Click this button if you need to add more invoices to this disbursement request. b. You can

#### edit the **DESCRIPTION**.

- c. You can edit the line items by clicking the pencil icon 之 next to the item you wish to edit.
- d. You can **Save Incomplete**. This option will save the disbursement to the project, but it will not submit it to WHEDA. You can save multiple requests as incomplete. You can select the incomplete disbursement by clicking on the orange hyperlink date and submit it to WHEDA. Incomplete disbursements will display in the prior 12 months history of the project.
- e. You can **Cancel Request.** If you have not saved as incomplete or submitted this request, the **Cancel Request** button will delete the request and line items completely. If you have saved, the cancel button will not save any changes since the last save. If you want to delete this request, you will need to **Save Incomplete** and delete the request manually. See the *Deleting an Incomplete Request* section of this manual.

f. You can **Submit Request.** Clicking this button will submit the request to WHEDA. Submitted requests will display in the prior 12 months history of the project. You cannot delete a submitted request. If you have submitted in error, please contact your Portfolio Risk Officer (PRO).

#### Submitting a Request Using a Preapproval

- 1. From the projects listing, click on the orange hyperlink that says, Add a new request.
- 2. If you have available preapprovals authorized and entered by your Portfolio Risk Officer (PRO), you will see an additional button labeled **PreApprovals.** Click on this button.

| PreApprova  | als Save                              | Incomplete               | Submit Re         | quest Cancel R | equest |             |
|-------------|---------------------------------------|--------------------------|-------------------|----------------|--------|-------------|
|             |                                       | (Only with P             | reApproval)       |                |        |             |
|             | DESCRIPTION:<br>EST AMOUNT:           | (Calculated)             |                   |                |        |             |
| Services or | Materials Pu                          | rchased                  |                   |                |        |             |
| Vendor Name | Description of<br>Work or<br>Purchase | Location (i.e.<br>Unit#) | Invoice<br>#/Date | Check #/Date   | Amount | Delete Edit |

3. A new window will appear listing any preapprovals that have a balance.

| *    | Description                                | Amount      | Approval<br>Date | Balance     | Loan # |
|------|--------------------------------------------|-------------|------------------|-------------|--------|
| 1541 | Repair and replace<br>sections of the roof | \$15,000.00 | 5/17/2011        | \$15,000.00 | 435    |

4. Click on the orange # hyperlink to select the preapproval. Click **Cancel Request** or **X** to close this window.

| ERIDIAN GROUP INC : 2206                                  |                |                | BERLIN HOUSING: 407 |
|-----------------------------------------------------------|----------------|----------------|---------------------|
| Save Incomplete Si                                        | ubmit Request  | Cancel Request |                     |
| × PREAPPROVAL:<br>ASPHALT/CONCRETE/ROOF?:<br>DESCRIPTION: | (Only with Pre | Approval)      |                     |
| PREAPPROVAL BALANCE:<br>REQUEST AMOUNT:                   | \$2,003.00     |                |                     |
| ervices or Materials F                                    | urchased       |                |                     |

- 5. Check the **ASPHALT/CONCRETE/ROOF?** Box if applicable.
- 6. The **DESCRIPTION** is filled in based on the description entered by the Portfolio Risk Officer (PRO) and cannot be edited.
- 7. The **PREAPPROVAL BALANCE** will also be displayed.
- 8. To continue with this preapproval request, click the Add Line Items button. To remove the preapproval from this request, click the 🗙 next to PREAPPROVAL.

| * VENDOR NAME:    | ABC Carpets |      |      |
|-------------------|-------------|------|------|
| SERVICE/MATERIAL: | Carpet      |      |      |
| * LOCATION:       | Unit 10     |      |      |
| * INVOICE #:      | 132314      |      |      |
| * INVOICE DATE:   | 04/13/2011  |      |      |
| CHECK#:           | 6446        |      |      |
| CHECKDATE:        | 04/30/2011  |      |      |
| * AMOUNT:         | 500.00      |      |      |
| Required          |             |      |      |
|                   | S           | aved |      |
| dd Another Save   |             |      | Exit |
|                   |             |      |      |

- 9. Enter **VENDOR NAME** (Required).
- 10. Enter **SERVICE/MATERIAL** (Required).
- 11. Enter LOCATION (Required). This is the unit or area of the building.
- 12. Enter INVOICE # (Required).
- 13. Enter **INVOICE DATE** (Required).
- 14. Enter **CHECK #** (Not required).
- 15. Enter CHECK DATE (Not required).
- 16. Enter **AMOUNT** (Required).
- 17. Click Save.
- 18. If you need to add another invoice, click the Add Another button. If you are done, click the Exit button or the X.

- 19. Review your request. You have many options on this page.
  - a You can Add Line Items. Click this button if you need to add more invoices to this disbursement request.
  - b You can edit the line items by clicking the pencil icon  $\mathbb{Z}$  next to the item you wish to edit.
  - c You can **Save Incomplete**. This option will save the disbursement to the project, but it will not submit it to WHEDA. You can save multiple requests as incomplete. At anytime, you can select the incomplete disbursement and submit it to WHEDA. Incomplete disbursements will display in the prior 12 months history of the project .
  - d You can **Cancel Request.** If you have not saved as incomplete or submitted this request, the **Cancel Request** button will delete the request and line items completely. If you have saved, the cancel button will not save any changes since the last save. If you want to delete this request, you will need to **Save Incomplete** and delete the request manually. See the *Deleting an Incomplete Request* section of this manual.
  - e You can **Submit Request.** Clicking this button will submit the request to WHEDA. Submitted requests will display in the prior 12 months history of the project. You cannot delete a submitted request. If you have submitted in error, please contact your Portfolio Risk Officer (PRO).
  - f You can remove the preapproval from this request by clicking the X next to **PREAPPROVAL**.

#### **Deleting an Incomplete Request**

## To delete an incomplete request, click on the imes to the right of the request.

| \$1,000.00  | Incomplete                                                                        | Replace Carpet X                                                                                                    |
|-------------|-----------------------------------------------------------------------------------|----------------------------------------------------------------------------------------------------|
| \$97,415.70 | Disbursed                                                                         | windows- building permit was not included in the bid.                                                                                                    |
| \$24,552.15 | Disbursed                                                                         | replace boilers in elderly building                                                                                                    |
| \$12,092.85 | Disbursed                                                                         | 1/3 down payment for boiler work                                                                                                    |
| \$951.88    | Disbursed                                                                         | Range & Door                                                                                                    |
| \$4,649.79  | Disbursed                                                                         | new water heater, lock replacement, landscaping,                                                                                                    |
| \$8,244.86  | Disbursed                                                                         | refrigerator/ range/ hood                                                                                                    |
| \$5,375.11  | Rejected                                                                          | Various CIs                                                                                                    |
|             | \$97,415.70<br>\$24,552.15<br>\$12,092.85<br>\$951.88<br>\$4,649.79<br>\$8,244.86 | \$1,000.00Incomplete\$97,415.70Disbursed\$24,552.15Disbursed\$12,092.85Disbursed\$951.88Disbursed\$4,649.79Disbursed\$8,244.86Disbursed\$5,375.11Rejected |

#### **Completing and Submitting an Incomplete Request**

To edit or submit an incomplete request, click on the orange hyperlink date for the request. The following will display.

| Save Incomp | lete Sub                                  | mit Request    | Cancel Red        | uest                              |                    |        |      |
|-------------|-------------------------------------------|----------------|-------------------|-----------------------------------|--------------------|--------|------|
| SPHALT/CON  | CRETE/ROOF ?:                             | Only with      | PreApproval)      |                                   |                    |        |      |
| 1           | DESCRIPTION:                              | Carpet         |                   |                                   |                    |        |      |
|             |                                           |                |                   |                                   |                    |        |      |
|             | EST AMOUNT:<br>Materials Pu               |                | ulated)           |                                   |                    |        |      |
|             |                                           |                | Invoice<br>#/Date | Check #/Date                      | Amount             | Delete | Edit |
| Services or | Materials Pu<br>Description of<br>Work or | Location (i.e. | Invoice           | Check #/Date<br>6446<br>4/30/2011 | Amount<br>\$500.00 |        | Edit |

20. Review your request. You have many options on this page.

- a. You can Add Line Items. Click this button if you need to add more invoices to this disbursement request.
- b. You can edit the line items by clicking the pencil icon  $\mathbb{Z}$  next to the item you wish to edit.
- c. You can **Cancel Request.** If you have not saved as incomplete or submitted this request, the **Cancel Request** button will delete the request and line items completely. If you have saved, the cancel button will not save any changes since the last save. If you want to delete this request, you will need to **Save Incomplete** and delete the request manually. See the *Deleting an Incomplete Request* section of this manual.
- d. You can **Submit Request.** Clicking this button will submit the request to WHEDA. Submitted requests will display in the prior 12 months history of the project. You cannot delete a submitted request. If you have made a submission in error, please contact your Portfolio Risk Officer (PRO).

e. You can **Save Incomplete** again. This option will save the disbursement to the project, but it will not submit it to WHEDA. You can save multiple requests as incomplete. At anytime, you can select the incomplete disbursement and submit it to WHEDA. Incomplete disbursements will display in the prior 12 months history of the project.

# **Printing Requests/Disbursements**

### **Single Request**

To print a single request, click on the orange hyperlink for that request.

| Add New Request |             |            |                                                       |   |
|-----------------|-------------|------------|-------------------------------------------------------|---|
| 5/13/2011       | \$1,000.00  | Incomplete | Replace Carpet                                        | × |
| 12/21/2010      | \$97,415.70 | Disbursed  | windows- building permit was not included in the bid. |   |
| 11/23/2010      | \$24,552.15 | Disbursed  | replace boilers in elderly building                   |   |
| 10/19/2010      | \$12,092.85 | Disbursed  | 1/3 down payment for boiler work                      |   |
| 10/12/2010      | \$951.88    | Disbursed  | Range & Door                                          |   |
| 8/3/2010        | \$4,649.79  | Disbursed  | new water heater, lock replacement, landscaping,      |   |
| 7/6/2010        | \$8,244.86  | Disbursed  | refrigerator/ range/ hood                             |   |
| 5/18/2010       | \$5,375.11  | Rejected   | Various CIs                                           |   |

Click the printer icon from this screen.

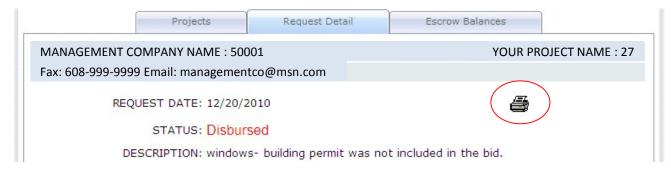

The following report will be displayed.

| / 2 Main Report 💌 🐧                 | ₼ 100% 💌                                                                                                    |                                                                                                    |                                                                                                    |                                          |
|-------------------------------------|----------------------------------------------------------------------------------------------------|----------------------------------------------------------------------------------------------------|----------------------------------------------------------------------------------------------------|------------------------------------------|
| Form                                | 500 Request Report                                                                                                    |                                                                                                    |                                                                                                    |                                          |
|                                     | PROJECT:                                                                                                    |                                                                                                    |                                                                                                    |                                          |
|                                     | EMAIL:                                                                                                    |                                                                                                    |                                                                                                    |                                          |
| 12/20/2010                          |                                                                                                    |                                                                                                    |                                                                                                    |                                          |
| Disbursed (12/21/2010)              |                                                                                                    |                                                                                                    |                                                                                                    |                                          |
| windows- building permit was not in | ncluded in the bid.                                                                                                    |                                                                                                    |                                                                                                    |                                          |
| NA                                  |                                                                                                    |                                                                                                    |                                                                                                    |                                          |
| REPLACEMENT RESERVE                 |                                                                                                    |                                                                                                    |                                                                                                    |                                          |
| No                                  |                                                                                                    |                                                                                                    |                                                                                                    |                                          |
| 435                                 |                                                                                                    |                                                                                                    |                                                                                                    |                                          |
| \$ 97,415.70                        |                                                                                                    |                                                                                                    |                                                                                                    |                                          |
| DESCRIPTION OF<br>WORK OR PURCHASE  | LOCATION                                                                                                    | INVOICE # / DATE                                                                                                    | CHECK#/DATE                                                                                                    | AMC                                      |
| Plumbing Fixtures                   | 592-Homestead                                                                                                    | 910428 <mark>664</mark> 7 8/18/2010                                                                                                    |                                                                                                    | \$1                                      |
| Plumbing Fixtures                   | 591-Homestead                                                                                                    | 9104259139 8/17/2010                                                                                                    |                                                                                                    | \$1                                      |
| Plumbing Fixtures                   | 591-Homestead                                                                                                    | 9104580348 9/3/2010                                                                                                    |                                                                                                    | S                                        |
| Fluitibility Fixtures               | SSTHOMOSICAU                                                                                                    |                                                                                                    |                                                                                                    | ψ                                        |
|                                     | Form<br>12/20/2010<br>Disbursed (12/21/2010)<br>windows- building permit was not in<br>NA<br>REPLACEMENT RESERVE<br>No<br>435<br>\$ 97,415.70<br>DESCRIPTION OF<br>WORK OR PURCHASE<br>Plumbing Fixtures | Form 500 Request Report PROJECT: EMAIL: I2/20/2010 Disbursed (12/21/2010) windows- building permit was not included in the bid. NA REPLACEMENT RESERVE No 435 \$ 97,415.70 DESCRIPTION OF WORK OR PURCHASE LOCATION Plumbing Fixtures 592-Homestead | Form 500 Request Report PROJECT: EMAIL: EMAIL: 12/20/2010 Disbursed (12/21/2010) windows- building permit was not included in the bid. NA REPLACEMENT RESERVE No 435 \$ 97,415.70 DESCRIPTION OF WORK OR PURCHASE LOCATION INVOICE #/DATE Plumbing Fixtures 592-Homestead 910428647 8/18/2010 | Form 500 Request Report         PROJECT: |

The following window appears with the printing instructions, and you need to select **ALL** for all pages to print. Click OK.

| ØPrint the Report - Windows Internet Expl                                                                   | orer       |                   |
|----------------------------------------------------------------------------------------------------|------------|-------------------|
| 🕗 https://staging.wheda.com/aspnet_client/system_s                                                          | <b>v</b> 😵 | Certificate Error |
| Links 🎽 🍖 Convert 👻 🛃 Select                                                                                |            |                   |
| Page Range:                                                                                                 |            |                   |
|                                                                                                    | ro: 1      |                   |
|                                                                                                    |            |                   |
| To Print:                                                                                                   |            |                   |
| 1. In the next dialog that appears, select the "Open this<br>the OK button.                                 | s file" op | otion and click   |
| <ol><li>Click the printer icon on the Acrobat Reader Menu ra<br/>button on your internet browser.</li></ol> | ather the  | an the print      |
|                                                                                                    |            |                   |
| OK                                                                                                    |            | Cancel            |

The standard Adobe window then appears. Click the Open button. Adobe will open and you can print as you normally would through Adobe. If you don't have Adobe installed, a free copy of Adobe Reader can be found at: http://get.adobe.com/reader/

| File Down                              | iload 🛛 🔀                                                                                                    |  |  |  |  |  |
|----------------------------------------|----------------------------------------------------------------------------------------------------|--|--|--|--|--|
| Do you want to open or save this file? |                                                                                                    |  |  |  |  |  |
| PDF                                    | Name: crGeneric.pdf<br>Type: Adobe Acrobat Document, 57.8KB<br>From: staff.staging.wheda.com<br>Open Save Cancel                                                                         |  |  |  |  |  |
|                                        | While files from the Internet can be useful, some files can potentially<br>harm your computer. If you do not trust the source, do not open or<br>save this file. <u>What's the risk?</u> |  |  |  |  |  |

## **Range of Disbursements**

To print all disbursements for a project or to print disbursements for a specific date range, click on the printer icon next to the project name. It is important to note this report only produces requests that have been disbursed by WHEDA. It does not include requests waiting approval, approved by end user or incomplete.

| 🗉 PROJECT NAME: 407 🏼 🗃 |             |                         |                                                      |
|-------------------------|-------------|-------------------------|------------------------------------------------------|
| Add New Request         |             |                         |                                                      |
| <u>6/6/2011</u>         | \$2,003.00  | Approved By<br>End User | Elevator upgrade                                     |
| 6/2/2011                | \$500.00    | Waiting<br>Approval     | testing spelling of disbursement                     |
| <u>2/1/2011</u>         | \$23,872.00 | Disbursed               | Elevator upgrade                                     |
| 12/21/2010              | \$9,647.88  | Disbursed               | Flooring 561 102 & 102 N. Capon,<br>562 S. Brooklyn. |
| 11/2/2010               | \$14,175.00 | Disbursed               | Elevator upgrade                                     |
| 7/6/2010                | \$4,298.72  | Disbursed               | carpet and vinyl at the 562 duplexes                 |

The following window will appear:

| Disburseme                                                                 | ent Request Report |
|----------------------------------------------------------------------------|--------------------|
|                                                                            | HOUSING: 407       |
| SELECT ALL REQUESTS:<br>DISBURSEMENT START DATE:<br>DISBURSEMENT END DATE: |                    |
| Ok                                                                         | Cancel             |

If you want every request disbursed for this project, check the 'Select All Requests" box and Click OK.

|          | Create        | Report?                 |  |
|----------|---------------|-------------------------|--|
| Create d | isbursement r | eport for project # 407 |  |
| Г        | Ok            | Cancel                  |  |
|          |               |                         |  |

**Click OK.** The following report will be displayed.

| 📄 🍜 🏪 K 🔸 🔸              | M 97 / 166 Main Report                                  | 100% 🗙                                                   |                    |                        |   |
|--------------------------|---------------------------------------------------------|----------------------------------------------------------|--------------------|------------------------|---|
| 10/31/1996               | AGENCY: MARNAGEMENT AGEN                                | 1701AME: 222                                             | PROJECT:           | HEROJECOWAME:4407      |   |
| 3/13/1997<br>3/25/1997   | FAX: <u>ჭეჭავა</u> ვევევევევევევევევევევევევევევევევევე |                                                          | EMAIL:             | dataygent@vialif00.com |   |
|                          | REQUEST DATE:                                           | 09/25/2006                                               |                    |                        |   |
| 6/5/1997                 | STATUS:                                                 | Disbursed (9/28/2006)                                    |                    |                        | = |
| 7/31/1997                | DESCRIPTION:                                            | Window replacements as prev. approved                    |                    |                        |   |
|                          | PREAPPROVAL NUMBER:                                     | NA                                                       |                    |                        |   |
|                          | ESCROW ACCT:                                            | REPLACEMENT RESERVE                                      |                    |                        |   |
|                          | ASPHALT/CONCRETE/ROOF:                                  | No                                                       |                    |                        |   |
| 1/27/1998                | LOAN NUMBER:                                            | 2222)                                                    |                    |                        |   |
|                          | TOTAL AMOUNT OF REQUEST:                                | \$ 20,763.00                                             |                    |                        |   |
| 7/28/1998                |                                                         |                                                          |                    |                        |   |
| 8/25/1998                |                                                         | DESCRIPTION OF<br>WORK OR PURCHASE                       |                    |                        |   |
| 9/25/1998                | VENDOR                                                  | NORK OK FORCHASE                                         | LOCATION           | INVOICE # / DATE       | С |
| 12/29/1998<br>12/29/1998 | Custom Quality Windows                                  | replacment of windows as prev.<br>approved - downpayment | Berlift12mily site | 4646 8/10/2006         | 0 |

Click on the dates to the left of the report to select each disbursement or scroll through the pages by using the arrows at the top of the window.

You may print one or more or all pages, by clicking the printer icon at the top of the report.

If you want to enter a specific date range, enter a disbursement start date and a disbursement end date in the applicable fields. Click OK.

|                  | Create | Report?                                             |
|------------------|--------|-----------------------------------------------------|
| Create disbursen |        | t #407 with a date range of 01/01/20<br>06/30/2011? |
|                  |        |                                                     |

The report will look the same as if you clicked the All check box except it will be for those specific dates only.

## Using the Navigator Bar at the Top of the Report

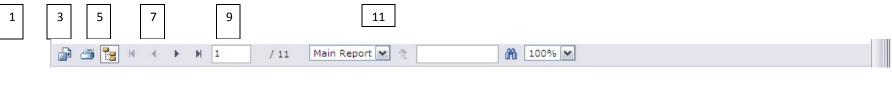

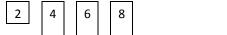

1. Export button. Click this button to export the report to another format. PDF, Word, etc.

10

- 2. Print button. Click this button to send the report to your printer.
- 3. This button will show or hide the group tree. The group tree is the list of dates you see on the left hand side of the report.
- 4. Click this arrow to go to the first page of the report.
- 5. Click this arrow to go to the previous page of the report.
- 6. Click this arrow to go to the next page of the report.
- 7. Click this arrow to go to the last page of the report.
- 8. This indicates the page number you are currently on. You may also type in a page number to navigate to that page.
- 9. This indicates how many pages are in the report.
- 10. This is the search window. Enter what you would like to search for and either hit enter or click the binoculars.
- 11. Click on the drop down arrow to zoom in or out.